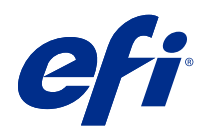

# Fiery Command WorkStation

© 2019 Electronics For Imaging, Inc. La información de esta publicación está cubierta por los Avisos legales para este producto.

# Contenido

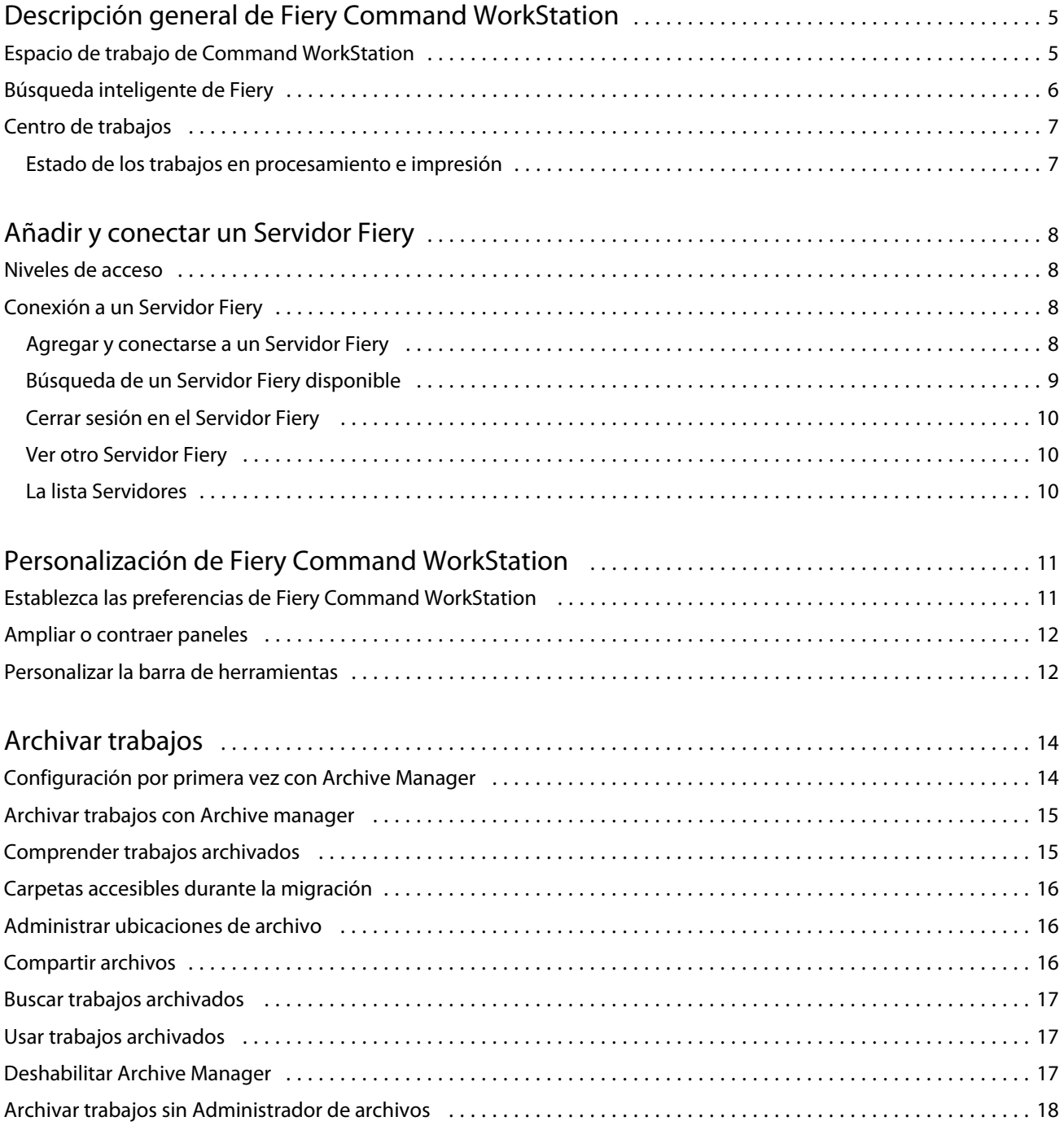

5

# <span id="page-4-0"></span>Descripción general de Fiery Command **WorkStation**

Fiery Command WorkStation es la interfaz de administración de trabajos de impresión de los Servidores Fiery.

Con Fiery Command WorkStation, puede conectarse a varios Servidores Fiery y administrar los trabajos desde una sola ubicación. La interfaz intuitiva simplifica las tareas complejas para los operadores y administradores, independientemente del número o los tipos de trabajos que procese.

Centro de trabajos es una función integrada de Fiery Command WorkStation que incluye herramientas para buscar trabajos, ver presentaciones preliminares de las impresiones, asignar flujos de trabajo y administrar proyectos.

Puede usar las herramientas de Fiery Command WorkStation para hacer las siguientes tareas:

- **•** Importar y ver trabajos antes de imprimirlos.
- **•** Ver información acerca de Servidores Fiery.
- **•** Definir las opciones de impresión.
- **•** Ver y modificar flujos de trabajo personalizados.
- **•** Administrar flujos de trabajos de preimpresión.
- **•** Utilizar las aplicaciones de Fiery, como el software de imposición y las aplicaciones de preparación, para preparar y montar trabajos.

Varias funciones opcionales están disponibles en Servidores Fiery y todas ellas se recogen en esta documentación de usuario para su Servidor Fiery. Sin embargo, las funciones opcionales solo se muestran en Fiery Command WorkStation si se admiten en el Servidor Fiery conectado, como por ejemplo la Impresión de muestra.

# Espacio de trabajo de Command WorkStation

La ventana principal proporciona un resumen de la actividad que se está produciendo en todos los Servidores Fiery conectados o en un servidor seleccionado, y proporciona acceso a las funciones.

Para comenzar a agregar un Servidor Fiery a Fiery Command WorkStation, consulte [Añadir y conectar un Servidor](#page-7-0) [Fiery](#page-7-0) en la página 8.

**Nota:** El contenido mostrado varía para cada Servidor Fiery. La siguiente lista proporciona una descripción general. Para obtener información específica, consulte la Ayuda de Fiery Command WorkStation correspondiente al Servidor Fiery, al que se accede desde el menú Ayuda del Centro de trabajos.

<span id="page-5-0"></span>La ventana principal de Fiery Command WorkStation incluye las siguientes áreas:

- **•** Menús principales: proporcionan acceso a los comandos.
- **•** Barra lateral: muestra la navegación por el botón para las siguientes pantallas (desde la parte superior, debajo del logotipo de Fiery): Inicio, Centro de trabajos y Aplicaciones y recursos, y Fiery Smart Search.
	- **•** Inicio: puede ver la información general del estado de alto nivel de su Servidores Fiery conectado y una instantánea de las estadísticas de producción de impresión referentes a la última semana.
	- **•** Centro de trabajos: puede ver y administrar los trabajos enviados al Servidor Fiery conectado.
		- **•** Servidores: muestra una lista de las colas de trabajos o del estado del trabajo. Algunos Servidores Fiery muestran los soportes y consumibles disponibles. La pantalla de cada Servidor Fiery puede contraerse para ver los demás servidores.
		- **•** Estado del trabajo: muestra el estado de los trabajos que se están procesando e imprimiendo. Para administrar estos trabajos, haga clic en la cola Procesando o Imprimiendo en la lista de servidores.
		- **•** Presentación preliminar de trabajo: muestra el contenido (miniaturas) del trabajo procesado. En un Servidor Fiery que sea FS300 Pro o posterior, se muestran miniaturas para los trabajos en cola, así como los trabajos procesados.
		- **•** Resumen de trabajos: proporciona información del trabajo seleccionado, como su nombre o título, número de páginas o de hojas, y número de copias. Otra información, como la hora de almacenamiento o procesamiento, el papel utilizado, la comprobación previa o la verificación de trabajos, se muestra según el Servidor Fiery seleccionado. Puede editar algunos de los campos de propiedades del trabajo haciendo clic en el icono del lápiz.
		- **•** Lista de trabajos: muestra la lista de trabajos y una barra de herramientas con las acciones disponibles. Haga clic con el botón derecho en un trabajo para ver la lista completa de acciones correspondientes.
	- **•** Aplicaciones y recursos: proporciona acceso a todas las aplicaciones Fiery instaladas con un solo clic y muestra otras aplicaciones y recursos para el Servidor Fiery. También puede acceder a las versiones de prueba y a las descargas de software gratuito que sean compatibles con el Servidor Fiery seleccionado.

**Nota:** Se necesita conexión a internet para ver la lista de Aplicaciones y recursos disponibles.

# Búsqueda inteligente de Fiery

Búsqueda inteligente de Fiery puede buscar información y recursos de capacitación para obtener más información sobre las características de Fiery y Fiery Command WorkStation.

**1** En el Centro de trabajos, haga clic en el icono Búsqueda inteligente de Fiery (lupa) en la parte inferior izquierda de la barra lateral de Fiery.

Búsqueda inteligente de Fiery siempre está disponible en la barra lateral de la parte inferior izquierda mientras no haya ninguna otra ventana abierta encima del Centro de trabajos.

**2** En el área Buscar información de Fiery, escriba el término a buscar y pulse Intro.

La lista se desplaza mediante el ratón o la barra de desplazamiento.

La ventana de búsqueda muestra 10 resultados a la vez.

**3** Haga clic en un resultado de la búsqueda. La información se abre en el navegador web por defecto.

7

# <span id="page-6-0"></span>Centro de trabajos

El Centro de trabajos de Fiery Command WorkStation es una ubicación centralizada donde puede ver y administrar los trabajos enviados al Servidor Fiery conectado. El Centro de trabajos incluye las colas Imprimiendo y Procesando, y las listas En espera, Impresos y Archivados.

En el Centro de trabajos, puede hacer lo siguiente:

- **•** Buscar trabajos y ver sus propiedades y las presentaciones preliminares en todos los Servidores Fiery. Usar la barra de herramientas para acceder a las distintas funciones.
- **•** Asignar flujos de trabajo y administrar trabajos.
- **•** Utilizar las vistas personalizadas de la lista de trabajos para administrar los trabajos de forma más eficiente.
- **•** Ver el estado de todos los Servidores Fiery.
- **•** Ver información sobre las impresoras.
- **•** Ver una presentación preliminar de los trabajos.
- **•** Editar las propiedades en el panel Resumen de trabajos.
- **•** Arrastrar trabajos desde el escritorio y colocarlos en Fiery Command WorkStation.
- **•** Acceder a la *Ayuda* del Servidor Fiery.

#### **Estado de los trabajos en procesamiento e impresión**

En la parte superior de Centro de trabajos, los paneles Procesando e Imprimiendo (rectángulos azules) muestran el progreso de los trabajos que se están procesando e imprimiendo, respectivamente.

Si su Servidor Fiery admite el modo HyperRIP, también se muestra un estado adicional. Cuando un trabajo se está procesando en el modo de páginas en paralelo (modo de un solo trabajo), la barra de progreso del panel Procesando que hay en Centro de trabajos se divide en secciones que representan el progreso de cada procesador en uso. En el modo de trabajos en paralelo (modo de varios trabajos), la cola Procesando que hay debajo de la columna Estado del trabajo muestra, además, las barras de progreso, en orden, de todos los trabajos que se estén procesando.

# <span id="page-7-0"></span>Añadir y conectar un Servidor Fiery

## Niveles de acceso

Puede iniciar sesión como administrador, operador o cualquier usuario al que el administrador haya dado acceso. Los administradores pueden definir contraseñas para todos los tipos de usuario.

- **• Administrador** : tiene acceso completo a todas las funciones de Fiery Command WorkStation y del Servidor Fiery. Se requiere una contraseña de administrador.
- **• Operador**: tiene acceso a todas las funciones del Centro de trabajos. Se requiere una contraseña de operador. Se pueden conceder privilegios adicionales al grupo Operador en Configure > Cuentas de usuario.
- **•** Nombre de usuario: los usuarios pueden iniciar una sesión con su propio nombre de usuario, siempre que el Administrador haya agregado anteriormente al usuario al grupo Operadores o Administradores usando Configure. El administrador crea usuarios y los asigna a grupos, para los que luego establece privilegios (como los privilegios de invitado o la capacidad de crear valores predefinidos de servidor).

Para obtener más información acerca de la configuración de los niveles de acceso, consulte la documentación del usuario del Servidor Fiery.

# Conexión a un Servidor Fiery

Para utilizar Fiery Command WorkStation, debe conectarse a un Servidor Fiery.

La lista Servidores de Fiery Command WorkStation administra el acceso a cualquier Servidor Fiery disponible. Puede seleccionar agregar (y conectarse a), eliminar, y desconectarse de, un Servidor Fiery.

Puede buscar un Servidor Fiery introduciendo el nombre de servidor o la dirección IP en el cuadro de diálogo. Después de realizar y autentificar una conexión de servidor, la dirección IP cambia al nombre del Servidor Fiery en el panel Servidores.Fiery Command WorkStation puede conectarse con más de un Servidor Fiery a la vez.

Si la conexión al Servidor Fiery está desconectada, Fiery Command WorkStation intenta volver a conectarse automáticamente. Para obtener más información sobre Reconexión automática, consulte [Establezca las preferencias](#page-10-0) [de Fiery Command WorkStation](#page-10-0) en la página 11.

#### **Agregar y conectarse a un Servidor Fiery**

Puede agregar, conectarse y volver a conectarse a un Servidor Fiery.

Para poder agregar un Servidor Fiery, necesita su nombre de servidor o dirección IP.

9

<span id="page-8-0"></span>Si no conoce el nombre de servidor o la dirección IP, puede utilizar la función de búsqueda para ver si hay algún Servidor Fiery disponible en la red. Consulte Búsqueda de un Servidor Fiery disponible en la página 9.

- **1** Haga clic en el signo más en la lista Servidores o en la pantalla Inicio. Escriba la dirección IP o el nombre de servidor del Servidor Fiery y haga clic en Agregar.
- **2** Seleccione el usuario en la lista Usuario e introduzca la contraseña adecuada.

Además de los nombres de usuario por omisión, que son Administrador y Operador, los usuarios pueden iniciar sesión con su propio nombre de usuario si el administrador de red los ha asignado a alguno de los grupos.

- **3** Haga clic en Iniciar sesión.
- **4** Si se ha conectado previamente a un Servidor Fiery de la lista Servidores, seleccione el Servidor Fiery y haga clic en Conectar.

#### **Búsqueda de un Servidor Fiery disponible**

Si no conoce el nombre o la dirección IP del Servidor Fiery, puede buscarlo en la red de área local. Puede buscar en la subred que contiene el ordenador o buscar en una subred específica o en un rango de direcciones IP.

- **1** Haga clic en el signo Más en la lista Servidores.
- **2** Si el cuadro de diálogo Agregar servidor Fiery no muestra resultados en la búsqueda automática de la subred, o si no tiene el nombre o la dirección IP del servidor, haga clic en Búsqueda avanzada.
- **3** Realice una de las siguientes acciones:
	- **•** Para buscar Servidores Fiery dentro de un rango de direcciones IP específico, seleccione Rango de IP en el menú desplegable Buscar.
		- **•** Introduzca el inicio del rango de direcciones IP en Desde. Para incluir el inicio de un octeto, introduzca 0. Por ejemplo, 10.100.10.0.
		- **•** Introduzca el final del rango de direcciones IP en Para. Para incluir el final de un octeto, introduzca 255. Por ejemplo, 10.100.10.255.
	- **•** Para buscar Servidores Fiery dentro de un rango de subredes específico, seleccione Subred en el menú desplegable Buscar.
		- **•** Introduzca la Dirección de subred para indicar el rango de subredes que se debe incluir. Introduzca 0 en los octetos donde se admita cualquier número. Por ejemplo, 10.100.10.0 encontrará del 10.100.10.1 al 10.100.10.255.
		- **•** Introduzca la Máscara de subred para indicar cualquier rango de subredes que se deba excluir. Introduzca 0 en los octetos donde no se excluya nada. Por ejemplo, 255.255.255.0 excluirá todo menos la dirección de subred indicada en los tres primeros octetos y permitirá cualquier valor en el cuarto octeto (como 10.100.10.30).
- **4** Haga clic en Buscar.

Se muestra cualquier Servidor Fiery disponible que coincida con los criterios de búsqueda. Puede filtrar la lista de resultados de la búsqueda escribiendo una palabra clave en el campo Filtrar por palabra clave.

**5** Seleccione el Servidor Fiery de la lista de resultados y haga clic en Aceptar y, a continuación, en Agregar para añadirlo a la lista de Servidores.

#### <span id="page-9-0"></span>**Cerrar sesión en el Servidor Fiery**

Al cerrar la sesión en el Servidor Fiery, se finaliza la conexión entre el Servidor Fiery y Fiery Command WorkStation.

- **1** Seleccione un Servidor Fiery en la lista Servidores.
- **2** Haga clic en el icono Más junto al nombre del Servidor Fiery y seleccione uno de los siguientes elementos:
	- **•** Si inició sesión como administrador, haga clic en Cerrar sesión "Administrador".
	- **•** Si inició sesión como operador, haga clic en Cerrar sesión "Operador".

#### **Ver otro Servidor Fiery**

Puede cambiar la vista de un Servidor Fiery conectado a otro en Fiery Command WorkStation.

**•** Haga clic en cualquier Servidor Fiery de la lista Servidores para cambiar de un Servidor Fiery a otro.

#### **La lista Servidores**

La lista Servidores muestra información sobre los Servidores Fiery actualmente conectados o previamente conectados incluso si ya se han desconectado.

La lista Servidores es una "zona de colocación", lo que significa que puede arrastrar y soltar archivos en ella. La lista Servidores está diseñada para mostrar la información acerca de las impresoras conectadas justo después del nombre del Servidor Fiery Para ampliar un Servidor Fiery, haga clic en el signo más que hay a la izquierda del nombre del Servidor Fiery. Al salir de Fiery Command WorkStation, la lista Servidores se conserva.

# <span id="page-10-0"></span>Personalización de Fiery Command WorkStation

## Establezca las preferencias de Fiery Command WorkStation

Puede establecer las preferencias globalmente para Fiery Command WorkStation, por ejemplo, para restaurar los valores originales predeterminados de la configuración de la aplicación.

- **1** Para abrir la ventana Preferencias:
	- **•** En un equipo Windows, haga clic en Editar > Preferencias.
	- **•** En un equipo con sistema operativo Mac, haga clic en Command WorkStation > Preferencias.
- **2** En General, especifique cualquiera de estas preferencias de configuración general:
	- **•** Reconexión automática: seleccione Habilitar reconexión automática para volver a conectarse automáticamente a servidores desconectados con contraseñas guardadas.
	- **•** Actualizaciones: haga clic en Buscar ahora para abrir Fiery Software Manager y comprobar si hay una versión del software de Fiery Command WorkStation más reciente y las aplicaciones de flujo de trabajo Fiery en línea.
	- **•** Restablecer configuración: haga clic en Restablecer para restaurar la configuración de la aplicación a sus valores predeterminados.

**Nota:** En la lista de Servidores permanecerá el Servidores Fiery agregado, además de sus contraseñas correspondientes.

- **•** Borrar los datos: haga clic en Borrar los datos para borrar las contraseñas guardadas de todos los usuarios y todos los servidores de los que Fiery Command WorkStation haya guardado las contraseñas.
- **•** Administrador de archivos: seleccione esta opción para habilitar o deshabilitar Administrador de archivos.
- **•** Fiery Health Monitor: seleccione si desea ver el estado de Servidor Fiery en el Centro de trabajos.
- **•** Programa de mejora: para ayudar a EFI a aumentar la calidad, fiabilidad y el rendimiento del software enviando datos anónimos de uso sin su nombre, dirección ni ninguna otra información de identificación personal, haga clic en la casilla de verificación pertinente.
- <span id="page-11-0"></span>**3** En Región, especifique cualquiera de estas preferencias de configuración regional:
	- **•** Idioma: seleccione el idioma en el que desea que se visualice Fiery Command WorkStation. Por omisión, Fiery Command WorkStation utiliza el idioma del sistema operativo local, si se admite el idioma. Si el idioma no es compatible, Fiery Command WorkStation tomará el inglés como idioma por omisión.

**Nota:** Si cambia el idioma de Fiery Command WorkStation, también se aplicará a Fiery Hot Folders y viceversa, si está instalado en el mismo cliente.

- **•** Unidades de medida: especifique las unidades de medida utilizadas para mostrar los atributos de la visualización, como tamaños de página y tamaños personalizados. Esta opción no afecta a los valores de tamaño de página predefinidos.
- **4** En Exportar, puede compartir la configuración con otro cliente de Fiery Command WorkStation.
	- **•** Importar: haga clic en Importa para importar la configuración de Fiery Command WorkStation desde otro equipo.
	- **•** Exportar: haga clic en Exportar para exportar la configuración de Fiery Command WorkStation a un archivo zip, que podrá utilizar para configurar otros clientes Fiery Command WorkStation.
- **5** Haga clic en Aceptar para guardar y cerrar la ventana Preferencias.

#### Ampliar o contraer paneles

Puede ampliar o contraer los paneles Presentación preliminar de trabajo y Resumen de trabajos, así como los distintos servidores del panel Servidores.

- **•** Realice una de las siguientes acciones:
	- **•** Haga clic en el icono de flecha que hay en la barra de título del panel para ampliar o contraer la ventana.
	- **•** Haga clic en el signo más o en el signo menos que aparece junto a un servidor en la lista Servidores.

#### Personalizar la barra de herramientas

Puede personalizar la barra de herramientas en el Centro de trabajos. También puede restaurar los iconos predeterminados de la barra de herramientas.

Algunos iconos de la barra de herramientas solo están disponibles si el Servidor Fiery admite la herramienta en cuestión.

**1** Haga clic con el botón derecho en cualquier lugar de la barra de herramientas y seleccione Personalizar en el submenú que aparece.

Conjunto estándar es el conjunto de iconos predeterminados de la barra de herramientas.

**2** En la ventana Personalizar barra de herramientas, agregue o quite los iconos de la barra de herramientas seleccionando una herramienta y haciendo clic en Agregar o Eliminar.

- **3** Especifique el orden en el que los iconos de la barra de herramientas deben mostrarse seleccionando el nombre de un icono y haciendo clic en Arriba o Abajo.
- **4** Haga clic en Conjunto estándar para volver a los iconos predeterminados de la barra de herramientas.

# <span id="page-13-0"></span>Archivar trabajos

Archivar trabajos permite almacenar trabajos con su configuración para un uso posterior de forma que podrá volver a imprimir el trabajo con rapidez sin tener que importar y configurar de nuevo el trabajo. Puede guardar imágenes de trama para poder imprimir el trabajo de nuevo sin tener que volver a procesarlo. Los trabajos archivados se pueden almacenar en cualquier carpeta a la que su equipo tenga acceso, como una carpeta de red o una carpeta local, así como realizar una copia de seguridad junto con el resto de sus archivos.

#### **Archivar trabajos con Archive Manager**

Archive Manager mueve trabajos archivados del Servidor Fiery a la carpeta que seleccione, lo que garantiza que se conserven trabajos incluso cuando se actualiza o se vuelve a cargar el Servidor Fiery.

- **•** Solución de almacenamiento sencilla y segura para todos sus trabajos del Servidor Fiery
- **•** Archivar trabajos fuera del Servidor Fiery
- **•** Compartir trabajos archivados fácilmente desde más de un Servidor Fiery
- **•** Compartir archivos con múltiples usuarios de Fiery Command WorkStation
- **•** Encontrar trabajos archivados con mayor rapidez, incluso si el Servidor Fiery está fuera de línea
- **•** Muestra la lista de todos los trabajos archivados en un solo vistazo

Después de archivar trabajos con Archive Manager, la cola Archivados ya no aparece con el nombre del Servidor Fiery. En su lugar, todos los trabajos archivados estarán disponibles en esta ventana de Archive Manager.

# Configuración por primera vez con Archive Manager

- **1** Haga clic en Archive Manager en la esquina superior izquierda de Fiery Command WorkStation.
- **2** Haga clic en Empiece ahora.
- **3** Haga clic en Examinar y seleccione una ubicación donde Archive Manager guardará los trabajos archivados y, a continuación, haga clic en Seleccionar carpeta.
- **4** Escriba un nombre descriptivo para la ubicación en el campo Mostrar nombre.
- **5** Haga clic en Aceptar.
- **6** Haga clic en Migrar.

<span id="page-14-0"></span>**7** En la ventana Migrar trabajos archivados, asegúrese que las ubicaciones de origen son válidas.

Para obtener más información, consulte [Carpetas accesibles durante la migración](#page-15-0) en la página 16.

Las ubicaciones de la mitad superior de la ventana constituyen la ubicación y carpetas de origen en las que se almacenan en este momento los trabajos archivados. La única ubicación que selecciona en la mitad inferior de la ventana es el destino en Archive Manager al que se trasladarán los trabajos. El desplazamiento de trabajos a la nueva ubicación permite que sean gestionados por Archive Manager, que se realice una copia de seguridad para su conservación junto con otros archivos y carpetas y que ser preserven incluso si el Servidor Fiery se vuelve a cargar o se actualiza.

**8** Haga clic en Migrar.

Si el Servidor Fiery tiene trabajos pendientes por migrar (ya que la operación se omitió o canceló), Fiery Command WorkStation continuará mostrando la cola Archivados. Para continuar con el proceso de migración, haga clic en el botón azul Migrar en la cola Archivado.

## Archivar trabajos con Archive manager

La migración de trabajos solo ocurre una vez. Después de haber migrado trabajos a una carpeta de archivo, puede archivar los trabajos siguientes en la misma ubicación o en otra distinta.

- **1** Realice una de las siguientes acciones:
	- **•** Seleccione cualquier trabajo de la lista En espera o Impresos y arrástrelo a Archive Manager.
	- **•** Seleccione un trabajo en el Centro de trabajos y haga clic en Acciones > Archivar.
	- **•** Haga clic con el botón derecho en cualquier trabajo del Centro de trabajos y haga clic en Archivar.
- **2** Seleccione la ubicación para su archivo.

Puede elegir conservar las miniaturas y presentaciones preliminares (si están disponibles).

**Nota:** Esto aumenta el tamaño de los elementos archivados.

**3** Para especificar otra ubicación, haga clic en Editar ubicaciones y, a continuación, en Agregar en la ventana Administrar ubicaciones. Vaya a la carpeta en la que desea archivar el trabajo y haga clic en Seleccionar carpeta.

# Comprender trabajos archivados

Un trabajo archivado contiene el archivo de origen original que se recibe en Servidor Fiery junto con las propiedades del trabajo (la identificación del trabajo) que se configuraron para el trabajo.

Las identificaciones de trabajo pueden hacer referencia a recursos basados en servidor como perfiles de color, entradas de Paper Catalog (o de Substrate Catalog) y configuraciones de calibración. Aunque estos recursos de servidor no se guardan con el archivo archivado, la identificación del trabajo hace referencia a ellos. Si los puntos de identificación del trabajo para un recurso ya no están disponibles, el trabajo utiliza la configuración por omisión para ese recurso.

Los archivos contienen información y valores de configuración específicos del servidor, que se aplican totalmente solo cuando restaura el trabajo en el mismo servidor en el que se creó el trabajo. Puede restaurar o importar un trabajo archivado a un servidor diferente. Si el servidor es de un modelo diferente, se conserva la configuración de la <span id="page-15-0"></span>identificación del trabajo que es común a ambos servidores y otros valores que no están presentes se reemplazan por los valores por omisión del servidor.

Cuando archiva un trabajo, puede guardar las miniaturas y presentaciones preliminares de los trabajos procesados, que también guardan las imágenes de trama del trabajo, de forma que el trabajo no necesite un procesamiento posterior. Conservar las miniaturas y presentaciones preliminares aumenta el tamaño de archivo de los elementos archivados.

# Carpetas accesibles durante la migración

Si una ubicación no está disponible, no es posible migrar los trabajos con Archive Manager.

- **•** Verifique que la carpeta esté disponible en su equipo o red. Es posible que las ubicaciones no estén disponibles porque se haya cambiado el nombre de la carpeta, se haya movido o se haya eliminado.
- **•** Verifique que dispone de acceso de lectura/escritura. Archive Manager depende del sistema operativo del equipo para gestionar la autentificación. Pruebe a abrir la carpeta en el Explorador de Windows o en el Finder de Mac OS.
- **•** Las ubicaciones en otros equipos pueden mostrar una ruta familiar como C:\users\admin\desktop, pero la ruta puede estar conectada al equipo de otro usuario. Para tener acceso a estos trabajos, utilice Fiery Command WorkStation en el otro equipo para acceder al trabajo.

# Administrar ubicaciones de archivo

- **1** En la esquina superior izquierda de Fiery Command WorkStation, haga clic en el icono Configuración  $\bigotimes$  en el panel Trabajos, encima de Archive Manager.
- **2** Haga clic en el icono para llevar a cabo la acción deseada.

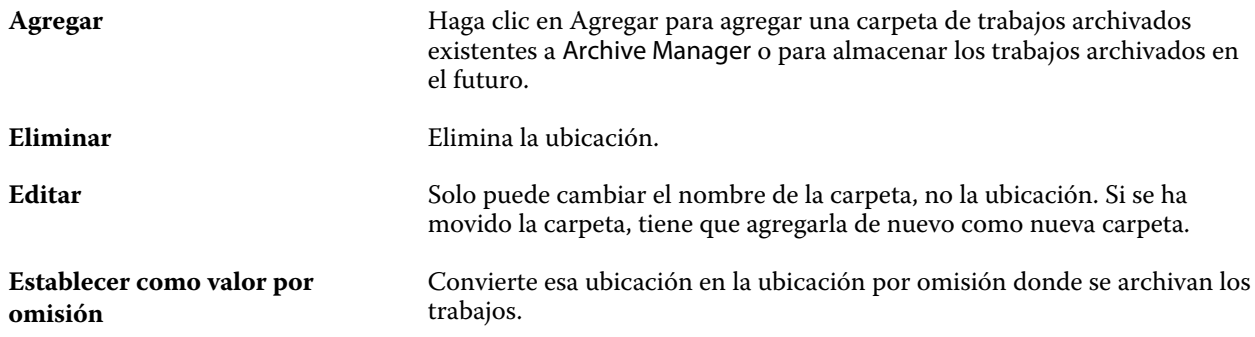

# Compartir archivos

Las carpetas de Archive Manager pueden estar en la red, en un servicio de replicación en la nube o en su equipo local. Realice copias de seguridad de las carpetas de archivos de la misma manera a como lo haría con cualquier otro archivo o carpeta.

<span id="page-16-0"></span>Para compartir archivos a través de la red, utilice una carpeta de red a la que puedan acceder todos los usuarios. Abra esta carpeta primero en su equipo para asegurarse de que está disponible. En cada uno de los equipos que utiliza Fiery Command WorkStation, añada esta carpeta de red como una ubicación de Archive Manager. Pida al administrador de la red que haga una copia de seguridad de la carpeta de red de Archive Manager.

Los trabajos archivados pueden compartirse con más de un Servidor Fiery. Por ejemplo, puede utilizar un trabajo archivado del Servidor Fiery 1 en el Servidor Fiery 2. Si ambos son del mismo modelo y versión, se conservan todas las propiedades del trabajo. Si el Servidor Fiery de destino es de un modelo o versión diferente, se descartan las imágenes de trama (si las hay), y deberá procesar el trabajo de nuevo antes de su impresión. No se utilizarán las propiedades del trabajo que no estén disponibles en el Servidor Fiery. Compruebe las Propiedades del trabajo antes de imprimir.

## Buscar trabajos archivados

Puede buscar todos los trabajos archivados por título, nombre de usuario, tamaño de papel o cualquier otra información que se muestre en las columnas.

- **1** Haga clic en Archive Manager en la esquina superior izquierda de Fiery Command WorkStation.
- **2** Escriba los criterios de búsqueda en el cuadro de búsqueda.

Archive Manager muestra los primeros 50 trabajos. Para mostrar más trabajos, haga clic en los botones > y >>.

Para mostrar varios atributos sobre los trabajos, haga clic con el botón derecho en el título de la columna y agregue la columna.

# Usar trabajos archivados

Después de haber archivado un trabajo, puede utilizarlo como si todavía apareciera en el Servidor Fiery.

- **1** Haga clic en Archive Manager en la esquina superior izquierda de Fiery Command WorkStation.
- **2** En el menú Todas las ubicaciones de la esquina superior izquierda de la ventana, seleccione Todas las ubicaciones o una ubicación determinada.

Se muestra un máximo de 50 trabajos. Para ver más trabajos, utilice las flechas de la esquina superior derecha de la lista de trabajos.

**3** Haga clic con el botón derecho en el trabajo y seleccione la acción que desea realizar en el trabajo archivado.

Si hay más de un Servidor Fiery conectado, también puede seleccionar el Servidor Fiery al que desea enviar el trabajo. Para garantizar que se conservan todas las propiedades del trabajo, seleccione el mismo Servidor Fiery desde el que se archivó el trabajo, que se muestra en la columna Servidor de origen.

## <span id="page-17-0"></span>Deshabilitar Archive Manager

- **•** Realice una de las siguientes acciones.
	- a) En Editar > Preferencias > Archive Manager, desactive Habilitar Archive Manager.
	- b) Desde la pantalla de presentación, haga clic en No, gracias.

Si deshabilita Archive Manager después de la migración, los trabajos migrados se mantienen en las ubicaciones/ carpetas utilizadas por Archive Manager. Para utilizar estos trabajos archivados, seleccione Archivo > Importar trabajo archivado y vaya hasta la ubicación de la carpeta.

# Archivar trabajos sin Administrador de archivos

Archive los trabajos internamente en el disco duro del Servidor Fiery o externamente en los discos extraíbles o unidades de red.

Después de archivar un trabajo, este aparece en la cola Archivado del Centro de trabajos.

- **1** Realice una de las siguientes acciones:
	- **•** Seleccione cualquier trabajo de la lista En espera o Impresos y arrástrelo a la cola Archivado.

**Nota:** No es posible arrastrar los trabajos desde un equipo a la cola Archivado. Sólo puede arrastrar trabajos a la cola Archivado si ya están en el Servidor Fiery

- **•** Seleccione un trabajo en el Centro de trabajos y haga clic en Acciones > Archivar.
- **•** Haga clic con el botón derecho en cualquier trabajo del Centro de trabajos y haga clic en Archivar.
- **2** Realice una de las siguientes acciones:
	- **•** Seleccione Definir valores por defecto en la lista de directorios.
	- **•** Puede elegir conservar las miniaturas y presentaciones preliminares (si están disponibles).

**Nota:** Esto aumenta el tamaño de los elementos archivados.

- **•** Puede seleccionar la opción de preguntar siempre las ubicaciones para archivar y las opciones.
- **•** Para especificar otra ubicación, haga clic en Agregar. Vaya a la carpeta en la que desea archivar el trabajo y haga clic en Seleccionar carpeta.
- **3** Haga clic en Aceptar para archivar el trabajo.
- **4** En cualquier momento, acceda a Configuración al archivar en el menú Servidor o haga clic en el icono de Más junto al nombre del servidor en la lista Servidores.

Puede editar la configuración al archivar incluso si desactiva previamente la casilla de verificación Preguntar siempre las ubicaciones para archivar.